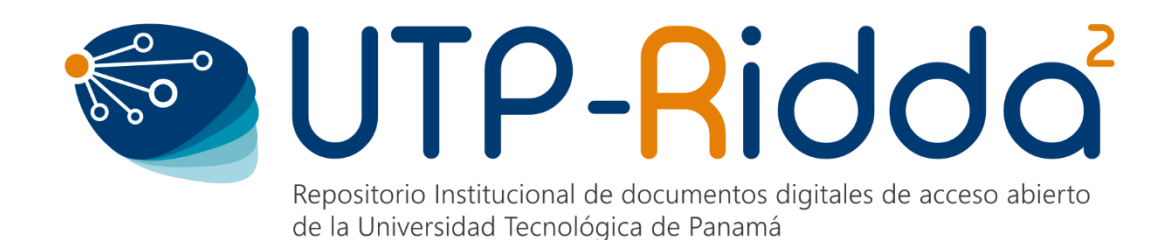

# **MANUAL DE OJS**

# **ROL DE AUTOR**

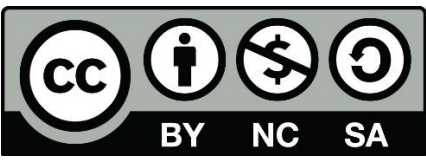

 **UTP-Ridda<sup>2</sup> . 2019**

© Manual de OJS, Rol de Autor v3.1, por Dalys Saavedra y Danny Murillo.

Universidad Tecnológica de Panamá (UTP)

Esta obra está licenciada bajo la Licencia Creative Commons Atribución-NoComercial-CompartirIgual 4.0 Internacional. Para ver esta licencia:

<https://creativecommons.org/licenses/by-nc-sa/4.0/deed.es>

Fuente del documento UTP-Ridda<sup>2</sup>: <https://ridda2.utp.ac.pa/handle/123456789/6136>

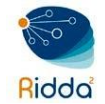

# Tabla de contenido

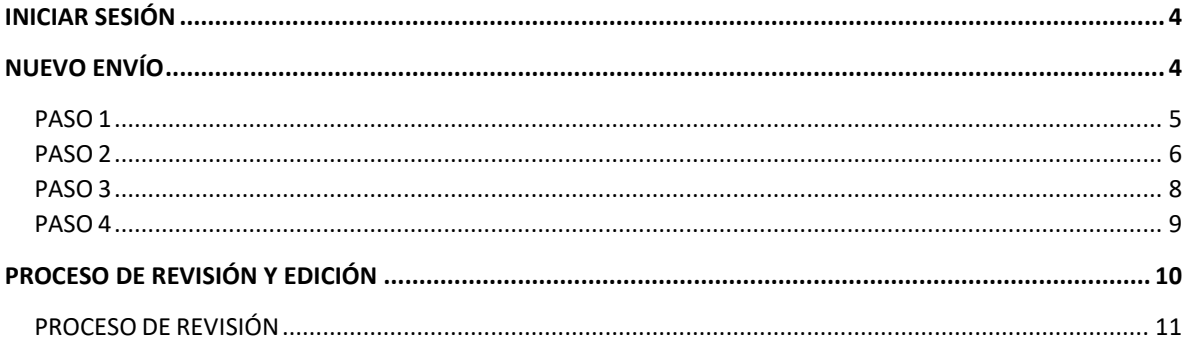

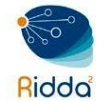

**Autor:** los autores pueden enviar artículos directamente a través del Portal de Revistas. Se le solicita al autor que cargue los archivos de envío y proporcione metadatos o información de indexación. El autor también puede cargar múltiples archivos, en forma de conjuntos de datos, instrumentos de investigación o textos fuente para enriquecer el artículo.

El autor puede seguir el flujo del envío a través del proceso editorial y de revisión, y debe participar en las fases en sea requerido. Aunque un artículo puede tener varios autores, la comunicación solo será con el autor que figure como autor de correspondencia, encargado de las comunicaciones con la revista y con el resto de los autores.

# <span id="page-2-0"></span>INICIAR SESIÓN

Ingresar a la página del Portal de Revistas UTP [\(http://revistas.utp.ac.pa\),](http://revistas.utp.ac.pa/) ir a la parte superior derecha y seleccionar Entrar para introducir su nombre de usuario y contraseña, para finalizar presionar el botón Entrar.

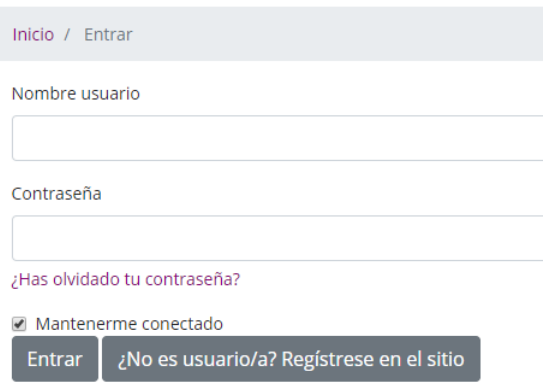

# <span id="page-2-1"></span>NUEVO ENVÍO

Si desea enviar un nuevo envío haga clic sobre el enlace *Nuevo envío* de la imagen siguiente el cual es un proceso de 5 pasos.

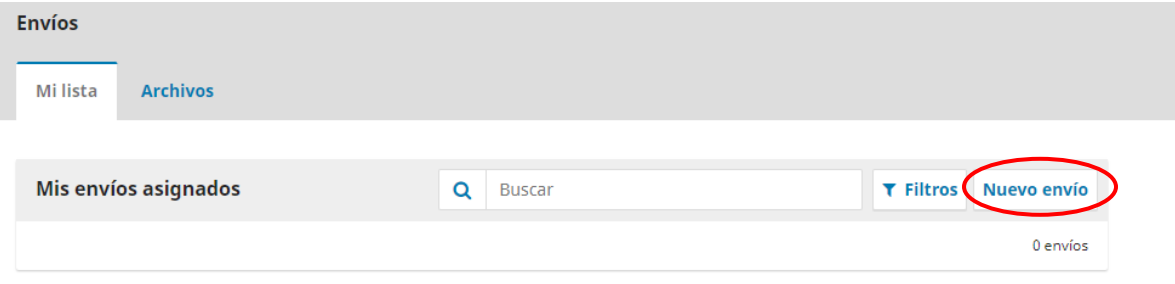

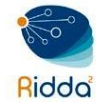

# <span id="page-3-0"></span>PASO 1

*Idioma:* El autor deberá seleccionar el idioma del envío, en español o en inglés. Por ejemplo, si elige el inglés como el idioma de envío, tanto el título como el cuerpo del artículo tendrán que estar en ese idioma.

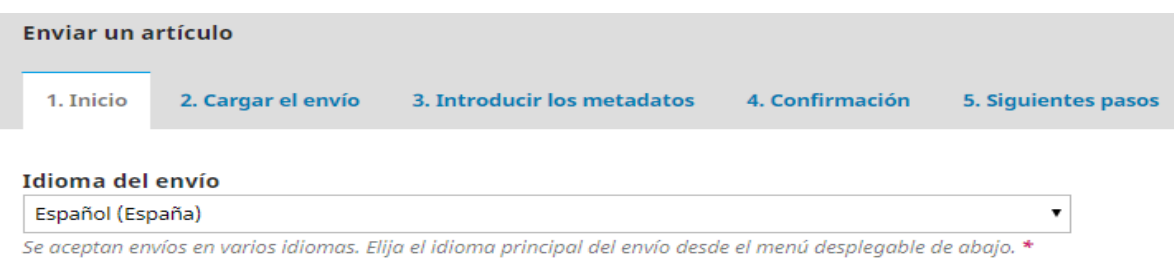

*Sección:* En esta área se determina la sección de la revista a la cual enviar el artículo propuesto. Para el caso de los artículos, el autor debe seleccionar la sección de Artículos.

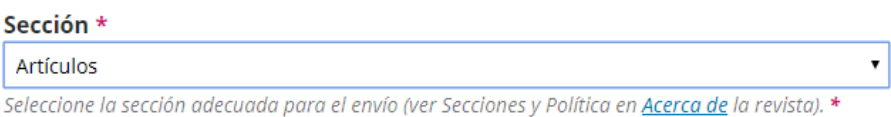

### **\*\*Nota: Aplica solo para las revistas que manejan secciones.**

Marque los elementos de la lista de *requisitos de envío* para indicar que está preparado para que la revista lo considere en sus publicaciones, al final en el cuadro de texto introducir comentarios adicionales que dese enviarle al Editor, en caso necesario y marcar la casilla de aceptación de la declaración de políticas.

Para finalizar, hacer clic sobre el botón *Guardar y Continuar* para pasar al *Paso 2.*

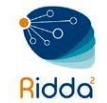

#### Requisitos de envío

Antes de continuar debe leer y confirmar que ha completado los requisitos siguientes.

■ El envío no ha sido publicado previamente ni se ha sometido a consideración por ninguna otra revista (o se ha proporcionado una explicación al respecto en los Comentarios al editor/a).

 $\overline{\mathcal{L}}$ 

- El archivo de envío está en formato OpenOffice, Microsoft Word y los gráficos y tablas tienen calidad suficiente para su reproducción.
- <sup>12</sup> Siempre que sea posible, se proporcionan direcciones URL para las referencias.

in El texto tiene interlineado 1.5; 12 puntos de tamaño de fuente; se utiliza cursiva en lugar de subrayado (excepto en las direcciones URL); y todas las ilustraciones, figuras y tablas se encuentran colocadas en los lugares del texto apropiados, en vez de al final.

inter to be adhiere a los requisitos estilísticos, estructurales y bibliográficos facilitados en la Plantilla para presentación de artículos para RETOS XXI, que aparecen en Acerca de la revista.

■ Se ha garantizado el anonimato, sin hacer referencias en el texto a los autores, y habiendo preparado el archivo desde el procesador de texto. Por ejemplo, desde Word: ir a Archivo > C Marcar Comprobar si hay problemas > marcar todas las casillas y seleccionar "inspeccionar documento" > dentro del apartado de "Propiedades del documento e información personal" que se abre accionar "quitar todo" > por último "Cerrar".

# Comentarios para el editor/a Powered by TinyMCE 5. Sí, consiento que mis datos se recopilen y se almacenen de acuerdo con la declaración de políticas.

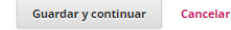

## <span id="page-4-0"></span>PASO 2

En este paso, debe cargar el documento el cual deberá estar creado con un procesador de textos, es decir ser un archivo editable (Word, open office).

**NOTA:** Es importante indicar que la modalidad de evaluación de los artículos del Portal de Revistas de la UTP es DOBLE CIEGO por lo que los autores deben enviar los artículos sin la información de autor(es), tanto en el nombre del archivo del artículo, en la página de inicio del artículo como en el área de firma de responsabilidad. La información de autor(es) se añade a los artículos en la fase de diseño y publicación.

Para cargar el documento en la revista, realice las siguientes acciones.

• Seleccione el componente del artículo de la lista de opciones: escoger *Texto del artículo* 

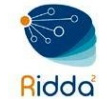

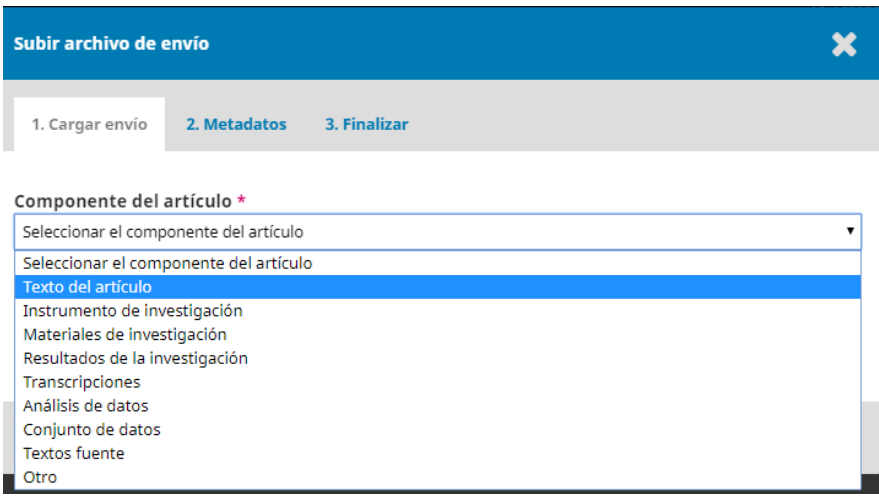

• Una vez seleccionado el componente del artículo, el sistema solicita cargar el archivo, esa acción se realiza pulsando la opción de *Subir Fichero*. Una vez cargado, haga clic sobre el botón *Continuar.*

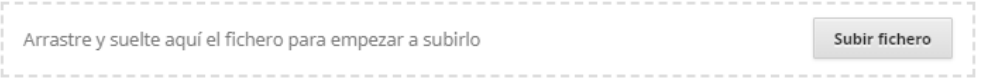

• El siguiente paso es para corroborar los metadatos del archivo subido, presionar el botón *Continuar.*

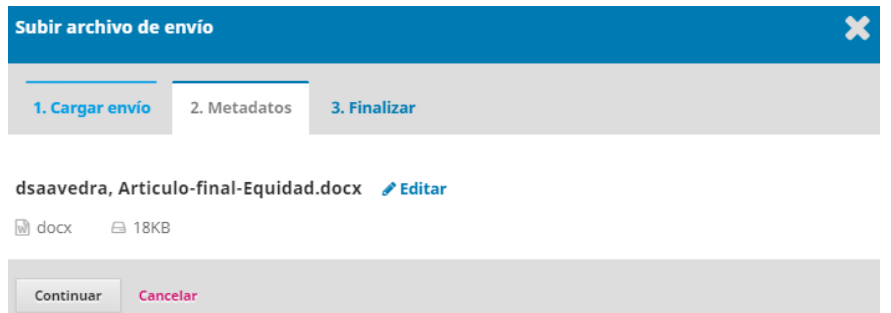

Con el fin de garantizar la modalidad de evaluación de Doble Ciego, se **DEBE ELIMINAR** la información del autor, marcando la opción de editar. *En el ejemplo debe quedar: "Autor, Articulo-final-Equidad.docx".* Una vez actualizada la información del autor pulsar el botón de *Continuar.*

• El último paso es confirmar la subida del archivo, si desea subir un archivo complementario del artículo, escoger la opción *Enviar otro archivo*, caso contrario presionar el botón *Completar.*

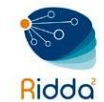

Repositorio Institucional de Documentos Digitales de Acceso Abierto

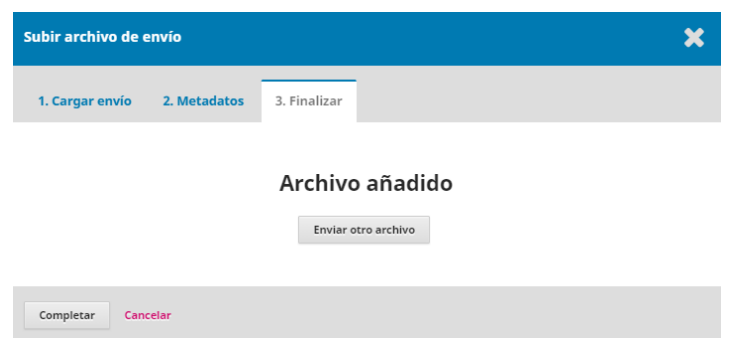

• Una vez cargado el archivo, haga clic sobre el botón *Guardar y Continuar.* 

## <span id="page-6-0"></span>PASO 3

Este paso corresponde a los metadatos del artículo, donde deberá rellenar la información requerida sobre título, subtítulo (si aplica) y resumen del trabajo.

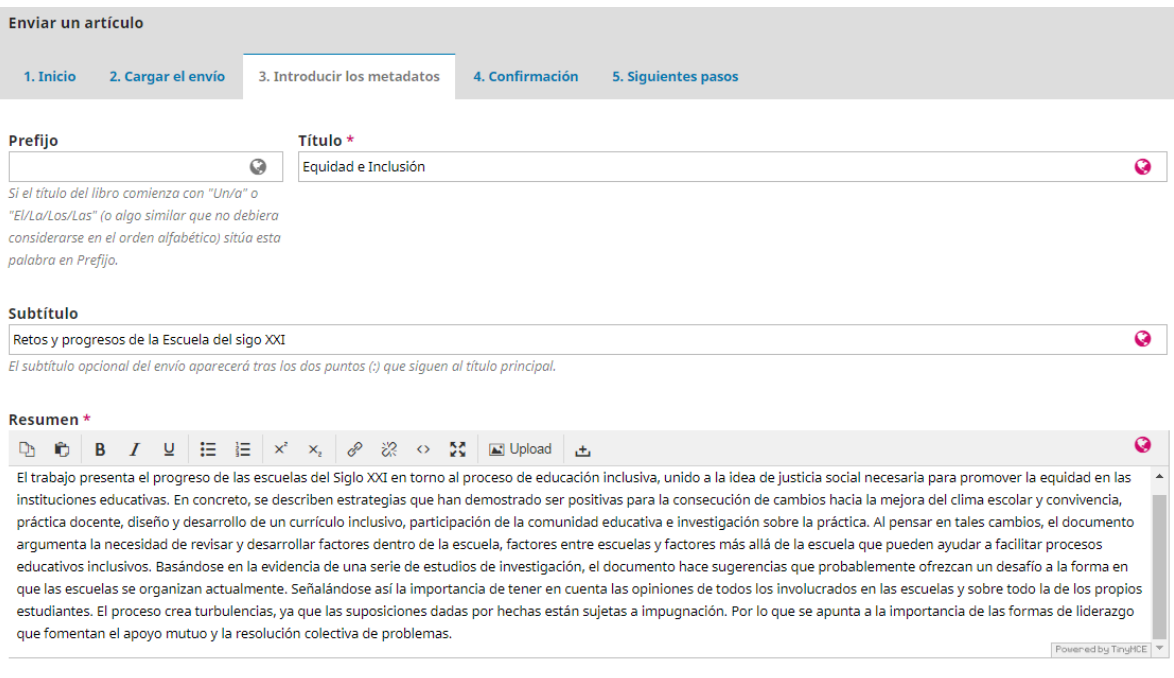

Si fuese necesario añadir más de un autor, esto se hace presionando sobre el botón *Añadir colaborador/a* tantas veces como sea necesario y completar los nuevos campos que aparecerán.

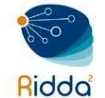

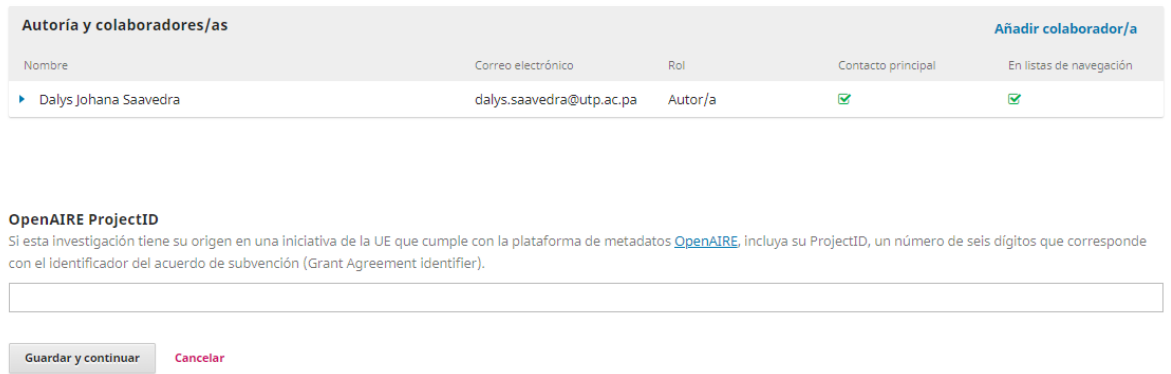

Por último, hacer clic en *Guardar y continuar* para ir al siguiente *Paso 4* donde deberá confirmar su envío.

## <span id="page-7-0"></span>PASO 4

En esta sección el sistema indicará que el artículo propuesto está listo para ser enviado al editor de la revista. Si no tenemos que modificar ningún dato, podemos confirmar el envío, para ello presionar el botón *Finalizar Envío* y pasamos al último paso.

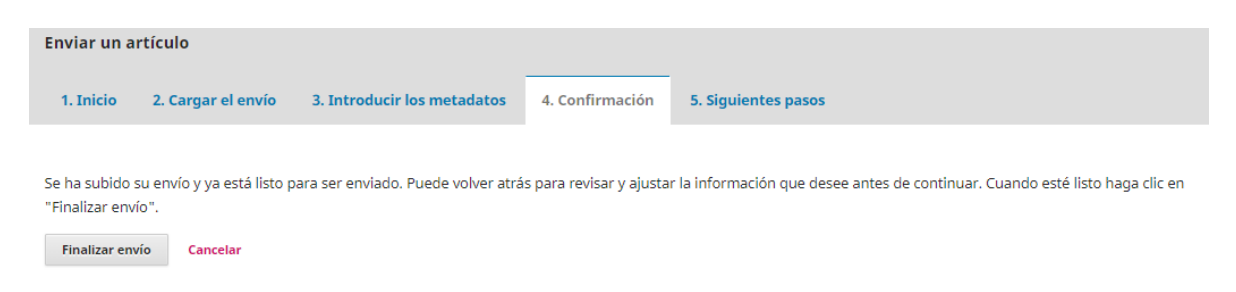

Para finalizar el envío el sistema abrirá una nueva ventana de confirmación de envío del artículo, hacer clic sobre el botón *Aceptar.*

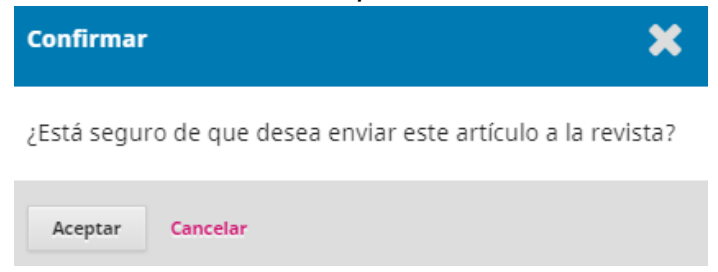

Un mensaje de confirmación será mostrado al final del envío. A partir de este momento, el autor podrá darle seguimiento al proceso editorial de su artículo desde la sección de Envíos que aparece en la página de inicio de sesión.

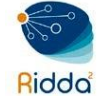

Repositorio Institucional de Documentos Digitales de Acceso Abierto

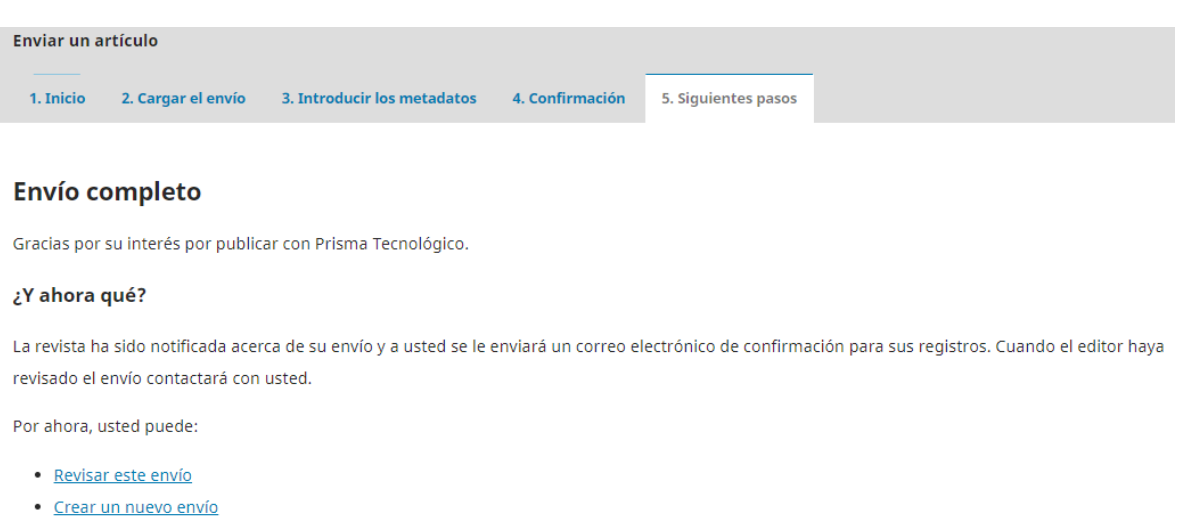

· Volver al escritorio

Adicional un correo electrónico le llegará a su buzón donde se le indica que su artículo ha sido recibido.

# <span id="page-8-0"></span>PROCESO DE REVISIÓN Y EDICIÓN

Para verificar el estado actual de un artículo enviado, deberá estar sobre la Pestaña *Mi Lista*, donde le mostrará la lista de todos los artículos y ver en qué fase se encuentra: *Envío, Revisión, Editorial o Producción*.

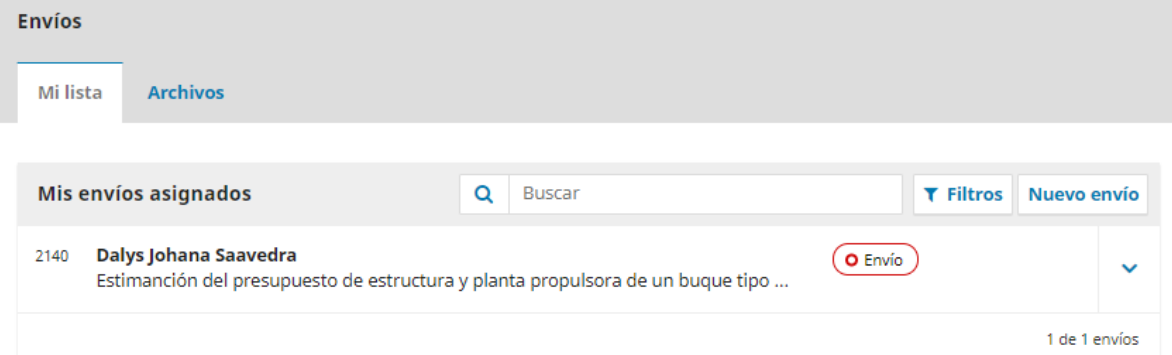

Al hacer clic en el título del artículo podrá encontrar más detalles, del proceso editorial. Según la fase en la que se encuentre la evaluación del artículo, el autor podrá intervenir según sea el caso y de acuerdo a los requerimientos de los evaluadores, editor y gestor de la revista.

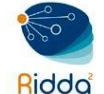

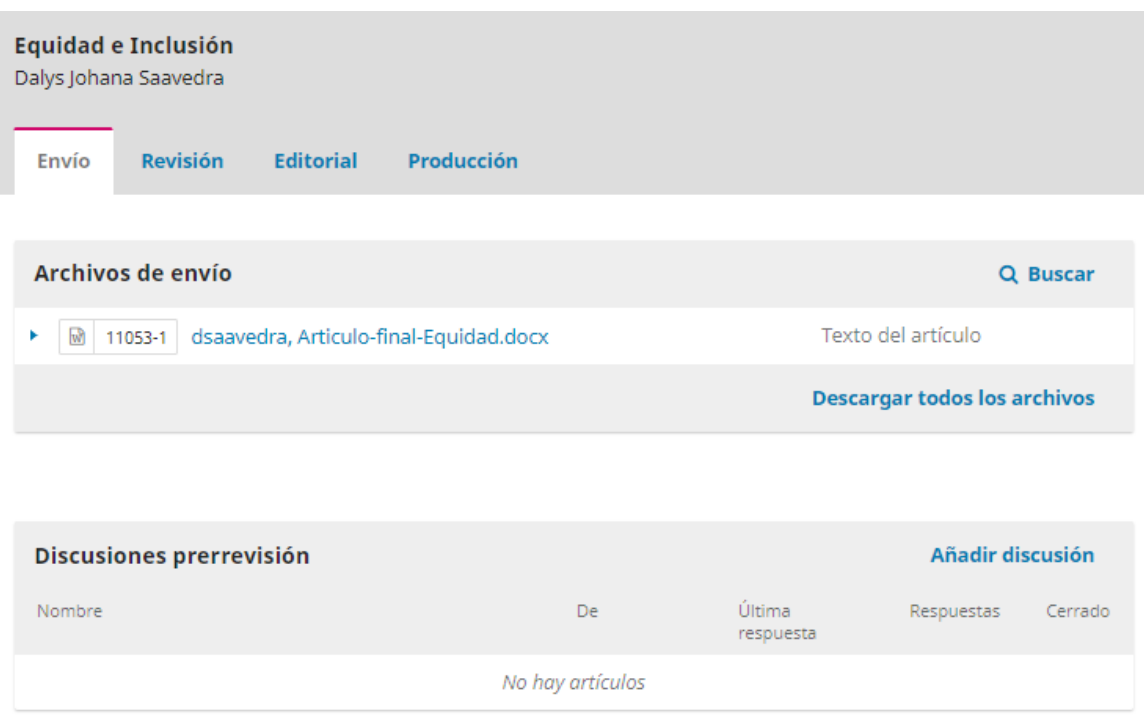

# <span id="page-9-0"></span>PROCESO DE REVISIÓN

Al entrar al panel principal de Envíos podrá observar en que proceso se encuentra el artículo enviado. Si se encuentra en la etapa de revisión le saldrá la palabra revisión y adicional le indica la cantidad de revisores asignados a ese artículo y cuantos ya han hecho la revisión.

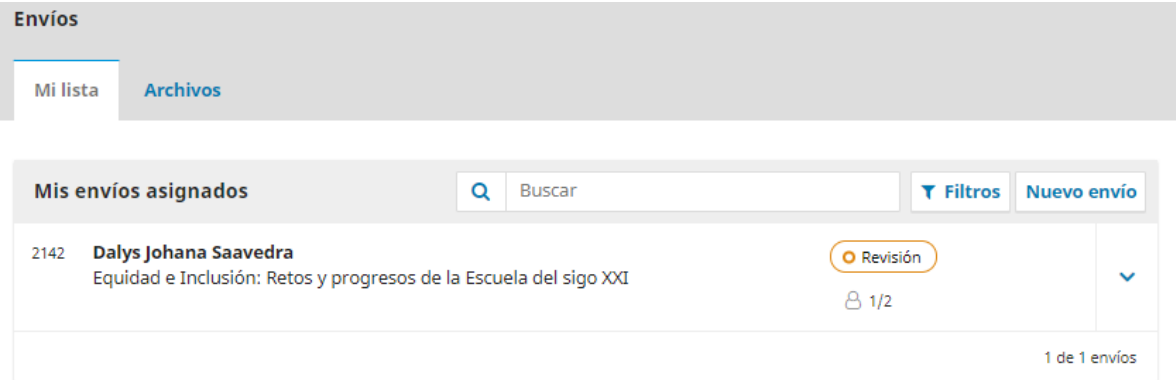

Si desea ver más detalle podrá acceder a él, haciendo clic sobre el artículo, donde una nueva pantalla le saldrá. En la Pestaña *Revisión* podrá observar cuando el artículo se encuentre en esa fase y cuál ha sido el veredicto final.

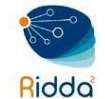

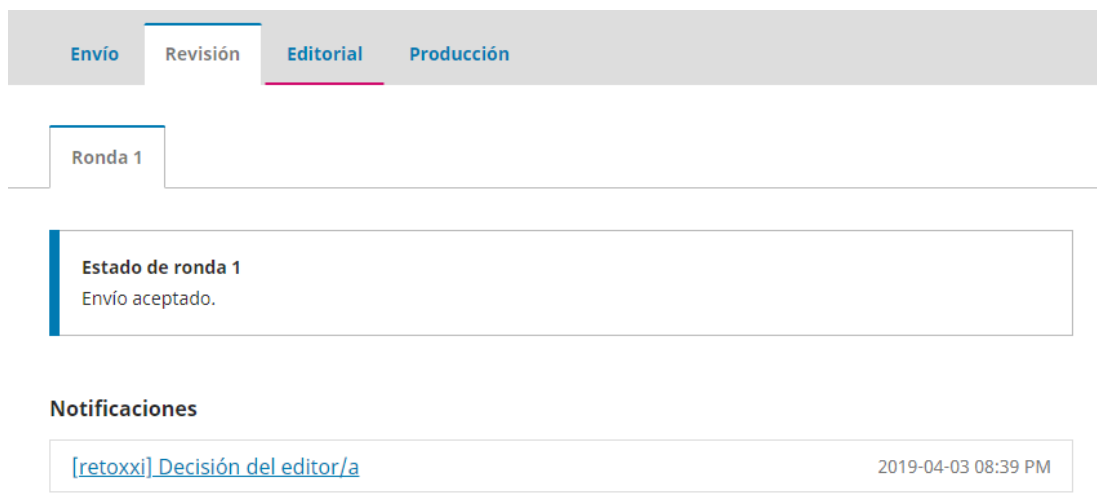

Podrá observar el avance de su artículo en el panel de control de su cuenta.